## **Step 1 - Install SideQuest on PC**

To install the game .apk file we will use a program called SideQuest.

- Go to there website:<https://sidequestvr.com/setup-howto>
- Install the Advanced Installer (Marked in red)

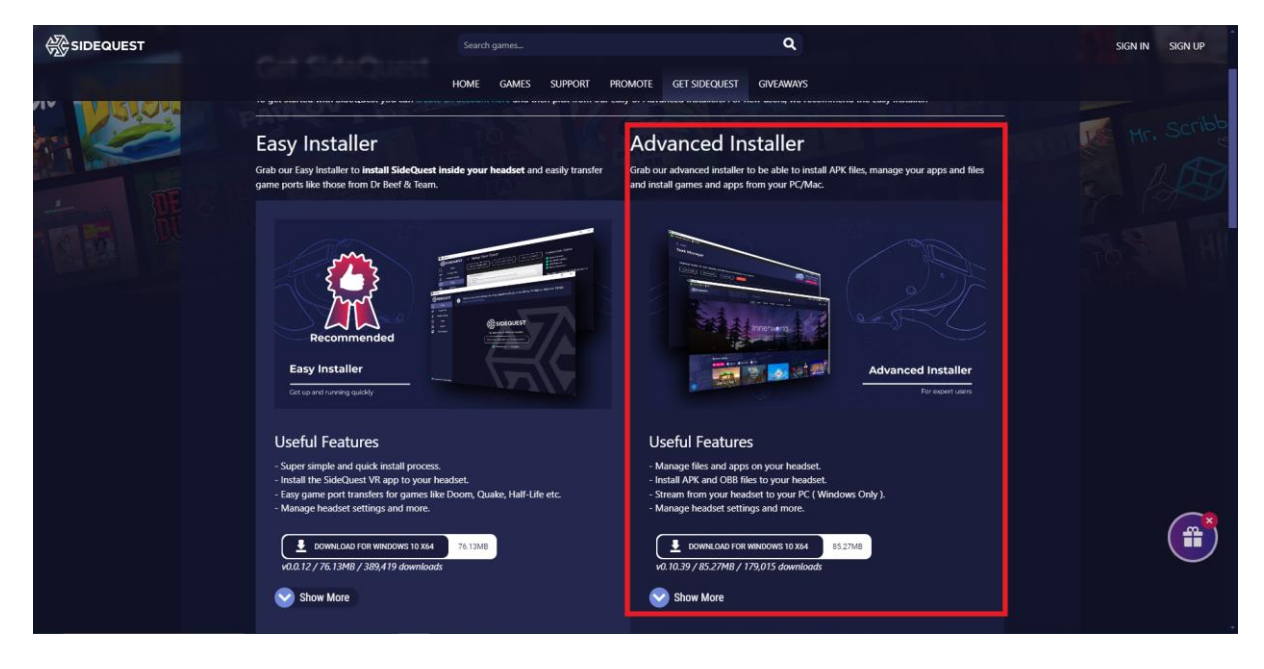

**Step 2 - Download the .apk file**

- Download the games .apk file form the drive or website and save it to a place you will remember on your PC.

## **Step 3 - Install the .apk via SideQuest**

- Open SideQuest.
- Connect The VR headset to your PC via the USB cable. Make sure the VR Headset is turned on. It should say something like '*Oculus Quest 2'* and show a green circle in the top left corner of the SideQuest Window.

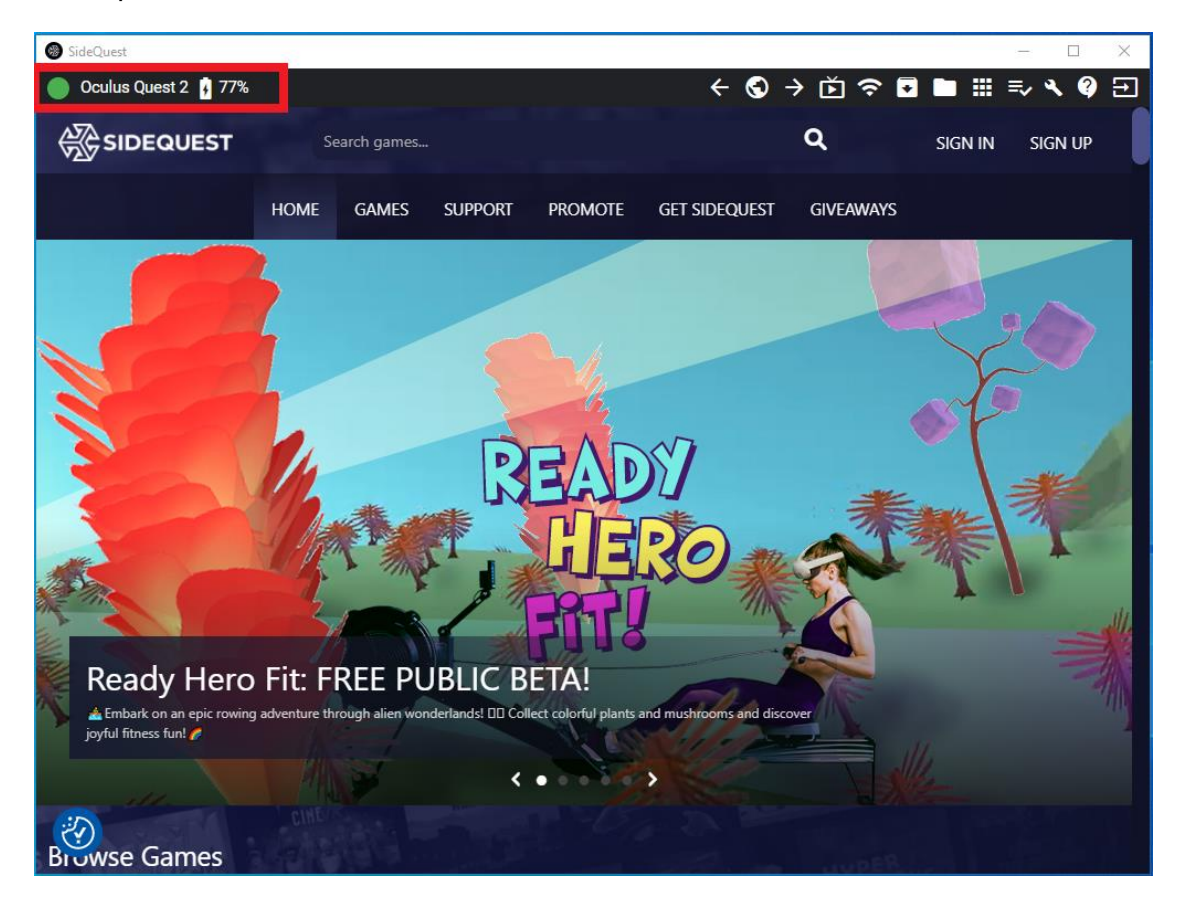

- Click the '*Install APK file from folder on computer'* icon in the top right corner of the SideQuest Window.

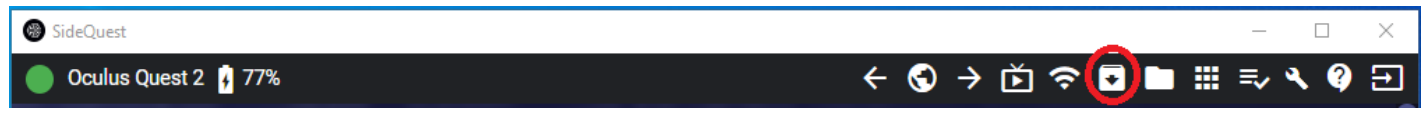

- A File Explorer will open. Navigate to where you saved the .apk file and select it.
- The installation will begin.
- After a few second the installation will be complete

## **Step 4 - Launch the game in the VR Headset**

- Select *'App Library'* in the bottom right corner.
- Select *'Unknown Sources'* from the dropdown menu.
- Select the game.

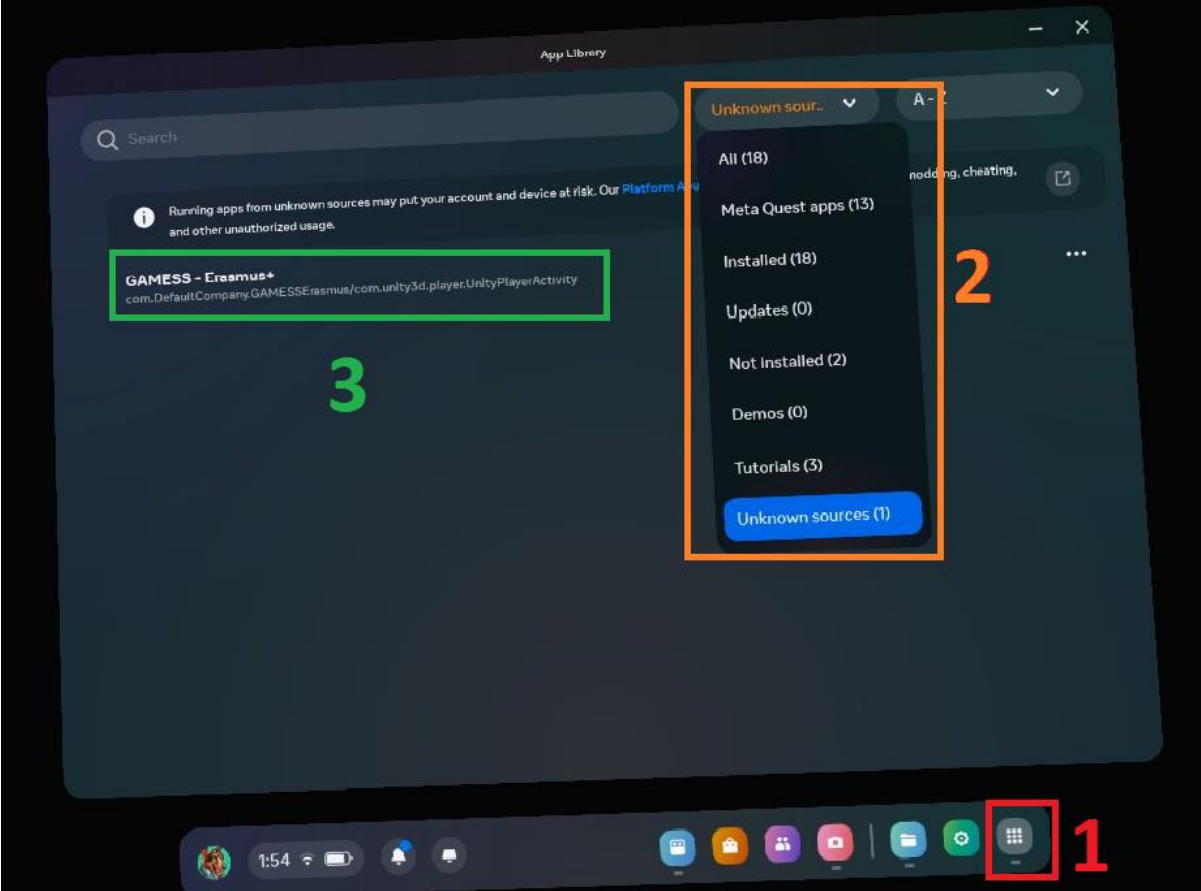